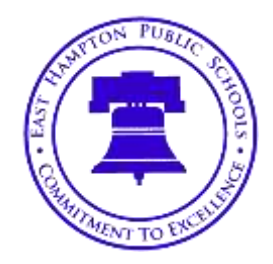

# **EAST HAMPTON HIGH SCHOOL**

15 North Maple Street East Hampton, Connecticut 06424 TELEPHONE (860) 365-4030 FAX (860) 365-4034

Interim Principal Assistant Principal

*NANCY C. BRIERE MICHAEL L. DALTON*

Greetings!

We are excited to announce that we are now offering the convenience of online athletic registration through FamilyID (www.familyid.com). All registering for East Hampton High School Athletics will take place through this system. This will be the only way to register student-athletes for high school athletic programs.

FamilyID is a secure registration platform that provides you with an easy, user-friendly way to register for our programs, and helps us to be more administratively efficient and environmentally responsible. When you register through FamilyID, the system keeps track of your information in your FamilyID profile. You enter your information only once for each family member for multiple uses and multiple programs. You will have to register through this system for each athletic season.

## **INFORMATION NEEDED TO REGISTER:**

You will need to either upload a copy of your child's current physical or submit that document only to the school nurse to complete your registration file.

You will also need to pay the district Pay to Participate fee by the date noted in the on-line registration process. These payments will still be made to the main office at the high school.

## REGISTRATION PROCESS:

A parent/guardian should register by clicking on this link:

http://www.familyid.com/east-hampton-high-school

## **Follow these steps:**

To find your program, click on the link provided by the Organization above and select the registration form under the word Programs.

Next click on the green Register Now button and scroll, if necessary, to the Create Account/Log In green buttons. If this is your first time using FamilyID, click Create Account. Click Log In, if you already have a FamilyID account.

Create your secure FamilyID account by entering the account owner First and Last names (parent/guardian), E-mail address and password. Select I Agree to the FamilyID Terms of Service. Click Create Account.

You will receive an email with a link to activate your new account. (If you don't see the email, check your E-mail filters (spam, junk, etc.).

Click on the link in your activation E-mail, which will log you in to FamilyID.com

Once in the registration form, complete the information requested. All fields with a red\* are required to have an answer.

Click the Save & Continue button when your form is complete.

Review your registration summary.

No Payment Required or Alternate Payment Method (check, cash, non-FamilyID payment site)

9. Click the green Submit button. After selecting 'Submit', the registration will be complete. You will receive a completion email from FamilyID confirming your registration.

At any time, you may log in at www.familyid.com to update your information and to check your registration(s).

To view a completed registration, select the 'Registration' tab on the blue bar.

## **SUPPORT:**

If you need assistance with registration, contact FamilyID at: support@familyid.com or 888-800-5583 x1. Support is available 7 days per week and messages will be returned promptly.